## **PASSO A PASSO PARA COLOCAR O PROJETO EM EXECUÇÃO**

**1.** Conforme a imagem 1, ao logar no sistema SIGAA, aparecerá a seguinte mensagem:

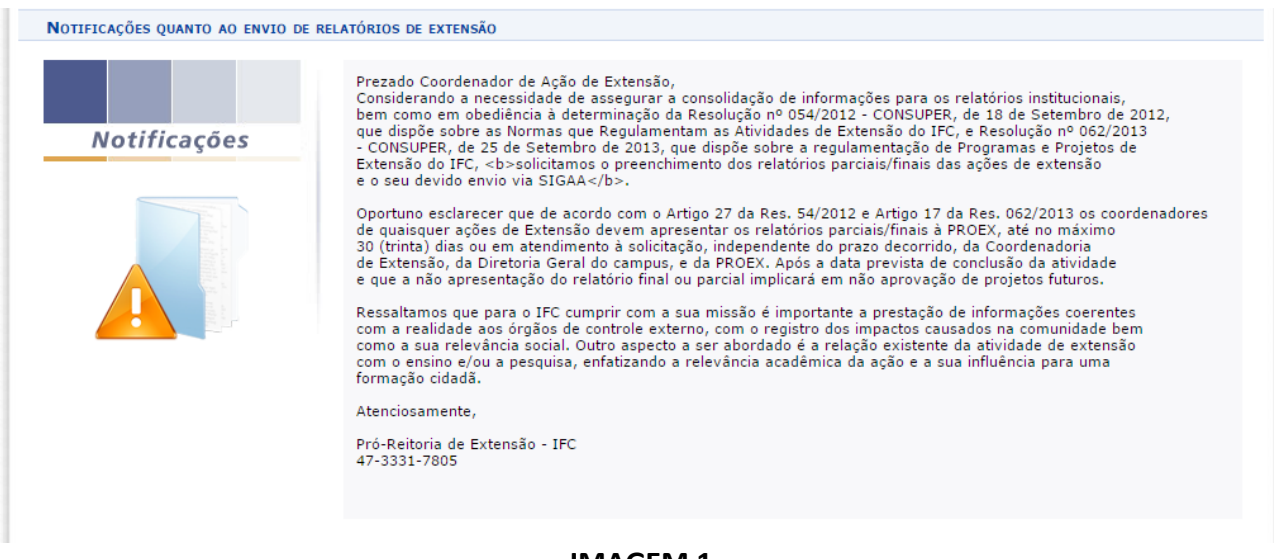

## **IMAGEM 1**

**2. E**scolha a ação que deve deixar em execução, clique no botão **Executar Ação**, de acordo com a imagem 2.

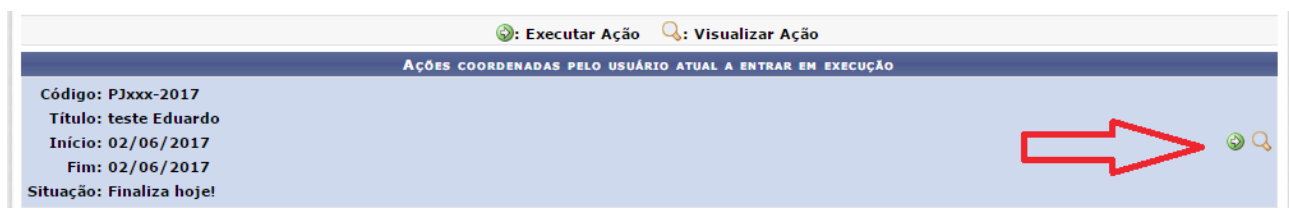

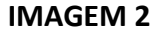

**3.** Conforme a imagem 3, clique no botão **Executar Ação de Extensão**.

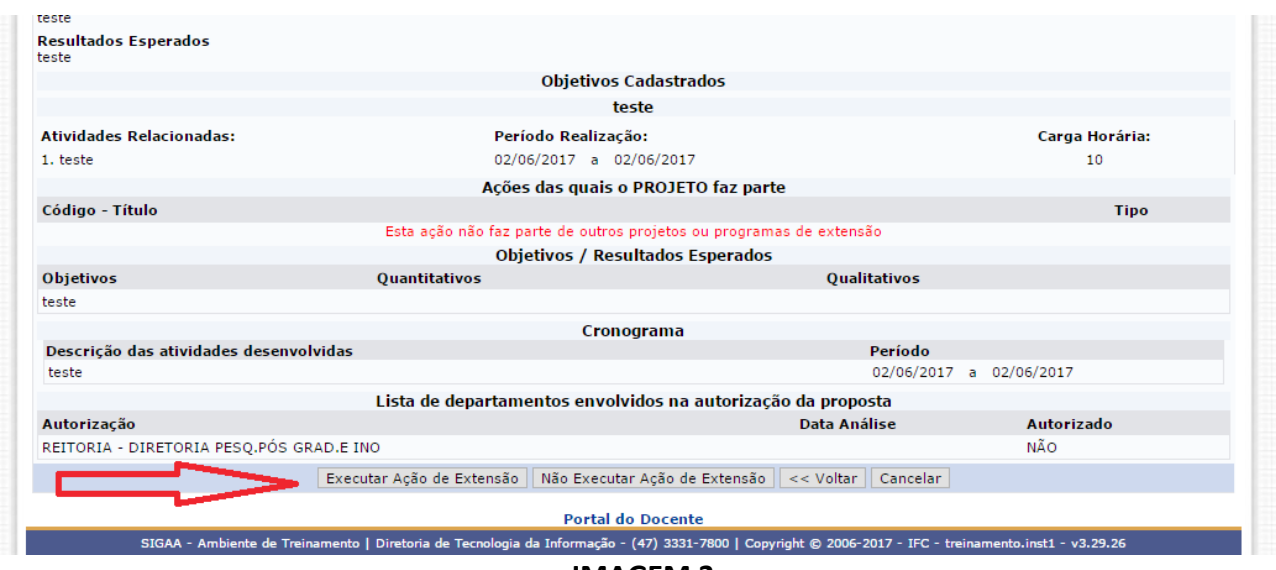

**IMAGEM 3**

**4.** Na próxima tela, imagem 4. Exibirá a mensagem "**Operação foi realizada com sucesso!**". Para gerenciar todas as operações referentes a inscrições as atividades, utilize a opção "**Gerenciar Inscrições**".

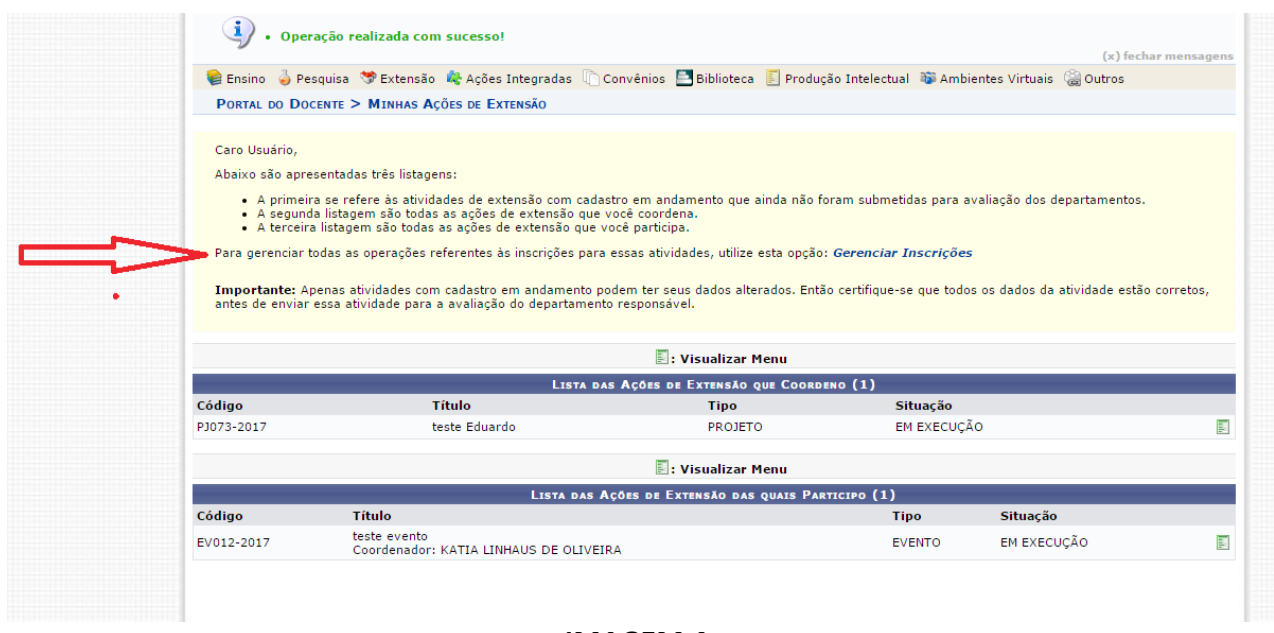

## **IMAGEM 4**

**Importante:** A partir desta etapa é possível abrir inscrições para o evento.

## **Tutoriais adicionais:**

**[Inscrição nos cursos/eventos de extensão](http://ifc.edu.br/wp-content/uploads/2017/05/Tutorial-Usu%C3%A1rio-Cadastro-nos-cursos-ou-eventos-de-extens%C3%A3o.pdf)** (Inscrição nos eventos de todos os participantes internos e externos ao IFC)

**[Inserir período de inscrições curso/eventos](http://ifc.edu.br/wp-content/uploads/2017/05/Tutorial-Inserir-per%C3%ADodo-de-inscri%C3%A7%C3%B5es-curso-ou-eventos.pdf)** (Coordenador abre o período de inscrição)